## 取下げ処理(総合振込の例)

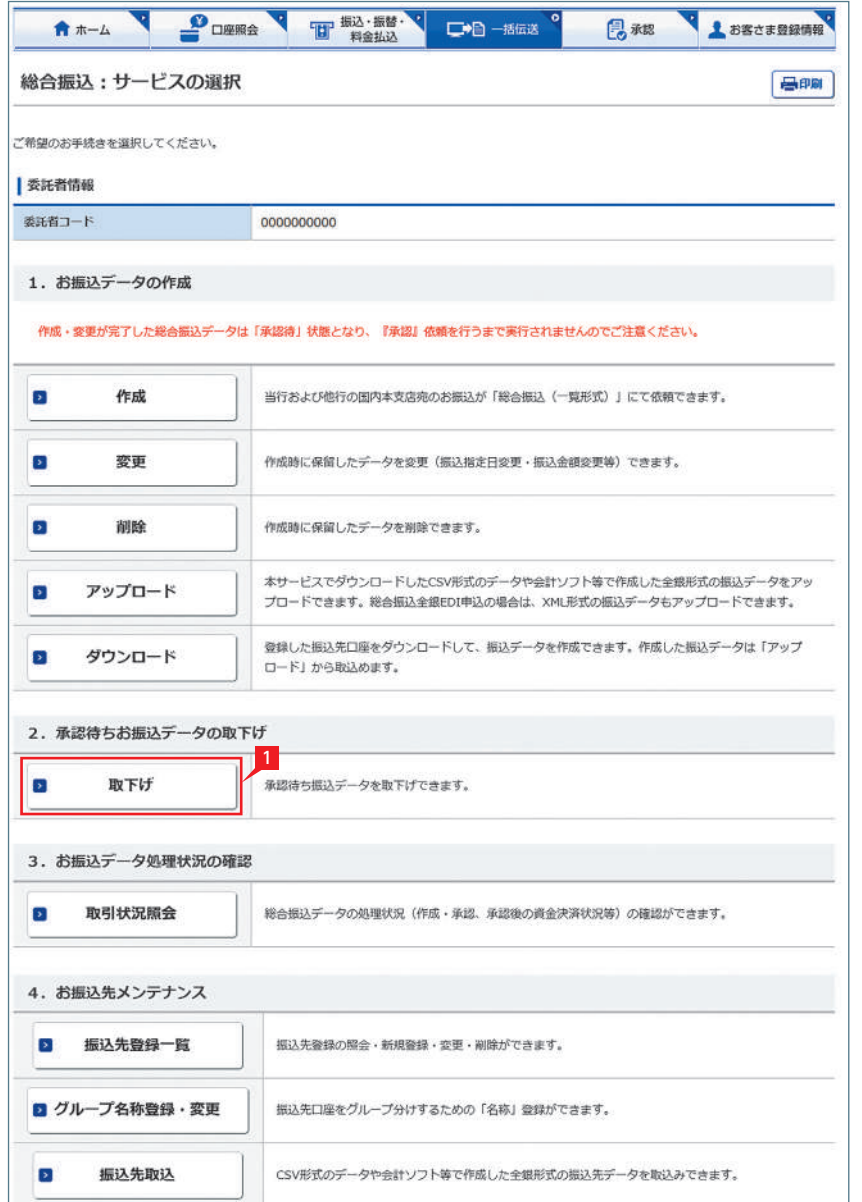

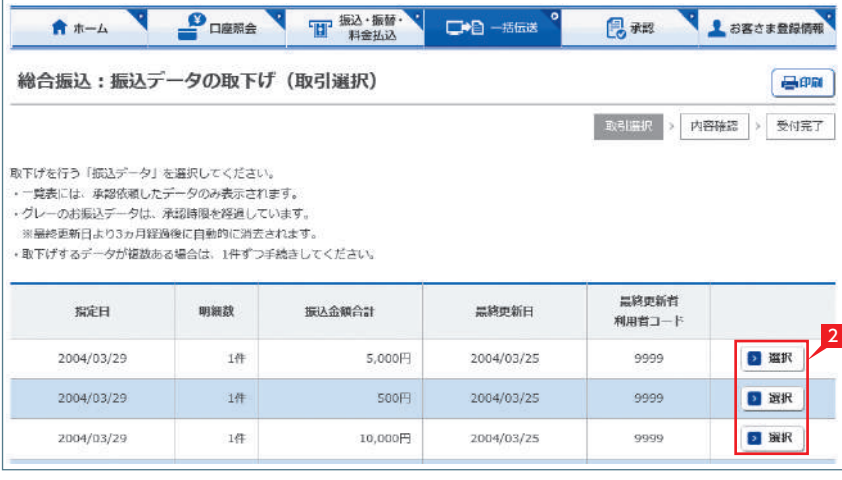

データ作成後に金額等内容を修正したい場合、 承認前であればデータを取下げることで、作成中 の状態にお戻しいただけます。

取下げ方法は総合振込、給与振込、自動集金等で 同じ対応方法のため、代表例として総合振込の 画面でご案内します。

※承認後はデータの金額等を修正する場合は 承認権限のある担当者に差戻しを依頼してくだ さい。

1 一括伝送でメニューより各種サービス(総合・ 給与・自動集金等)を選択し、表示されたメ ニューより「取下げ」をクリックします。

2 取下げをしたいデータの「選択」をクリックしま す。

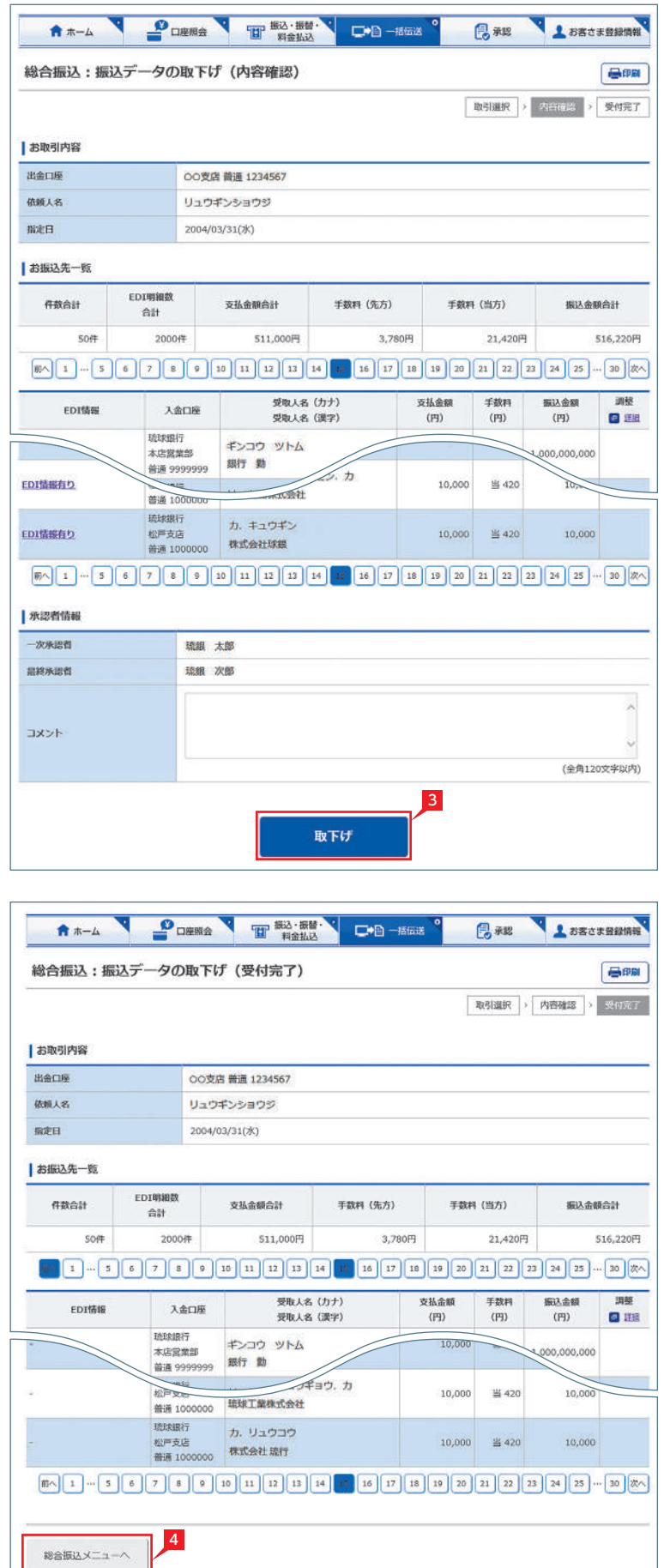

<mark>3</mark> 取消データの詳細内容が表示されますので、内容を 確認後「取下げ」をクリックします。

<mark>4</mark> 受付完了画面になりますので、内容を再度確認して 「総合振込メニューへ」をクリックして元のサービスの 選択画面に戻ります。

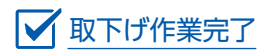